DOCUMENT RESUME

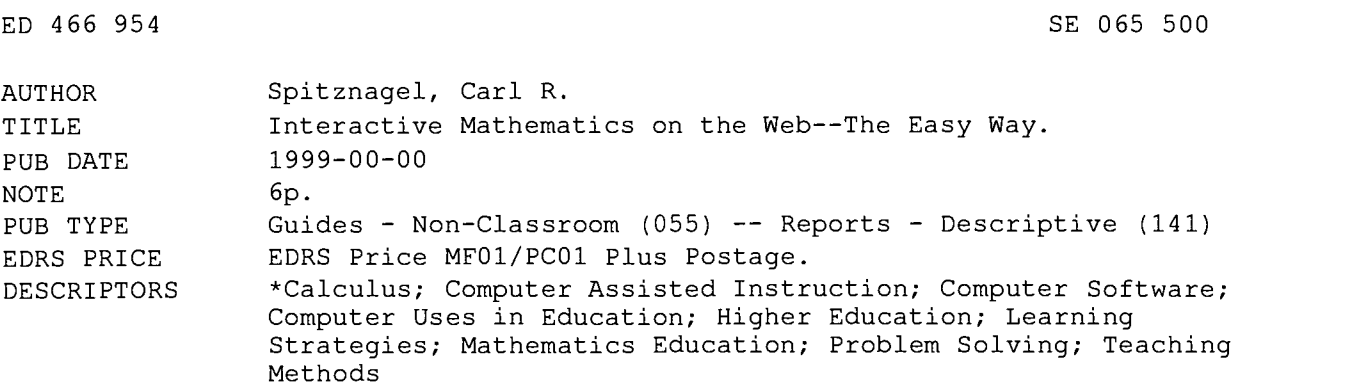

#### ABSTRACT

MathView is a computer algebra system designed to foster interactive exploration of mathematics. MathView is designed so that mathematics, both symbolic and graphic, is highly interactive. Change to a proposition in a MathView notebook produces a cascade of changes to the conclusions that are tied to the proposition. This structure helps to create an environment that encourages experimentation and observation. This paper presents examples of interactive Web pages designed to lead students to discover some of the standard theorems of calculus and discusses the creation of an interactive Web page using MathView. (DDR)

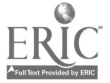

PERMISSION TO REPRODUCE AND DISSEMINATE THIS MATERIAL HAS BEEN GRANTED BY

TO THE EDUCATIONAL RESOURCES INFORMATION CENTER (ERIC)

ED 466 954

Interactive Mathematics on the Web--The Easy Way  $\bigcup_{n=1}^{\text{EDUCATION AL HESOURCES } \text{I}}$ 

Carl R. Spitznagel Department of Mathematics & Computer Science John Carroll University Cleveland, OH 44118 spitz@jcu.edu

**U.S. DEPARTMENT OF EDUCATION**<br>Office of Educational Research and Improvement **EDUCATIONAL RESOURCES INFORMATION** CENTER (ERIC)<br>This document has been reproduced as<br>received from the person or organization

originating it.

Minor changes have been made to improve reproduction quality.

ومورد ومسترد

Points of view or opinions stated in this document do not necessarily represent official OERI position or policy.

Math View, a product of Waterloo Maple Inc., is a computer algebra system that is designed to foster interactive exploration of mathematics. Unlike other computer algebra systems that are designed to produce one result per command (or click), the Math View interface is designed so that the mathematics-both symbolic and graphic-is highly interactive: a change to a "proposition" in a MathView notebook produces a cascade of instantaneous changes to the "conclusions" that are tied to that proposition. This structure helps to create an environment that encourages experimentation and observation.

Moreover, an interactive environment created in a Math View notebook can be easily embedded in an HTML document and placed on the web. And even though Math View is relatively inexpensive, viewing a web page with an embedded Math View notebook does not even require the Math View system! Instead, all that is required is a plug-in that can be obtained without cost from Waterloo Maple (in addition to a web browser, of course).

This combination of features makes it not only simple, but also highly cost-effective, to create and deliver interactive web-based mathematics. This paper will show examples of interactive web pages designed to lead students to discover some of the standard theorems of calculus, and will also discuss the creation of an interactive web page using MathView.

### Examples of Math View Notebooks

In the following simple example, the line beginning with the rounded square icon is a "proposition," and the next line, beginning with the rounded triangle icon, is a

Q Change the power in the following line:  $\Box \frac{\partial}{\partial x} x^4$  $\bigtriangleup \frac{\partial}{\partial x} x^4 = 4 x^3$  $\mathbf x$ 

"conclusion." Changing the power in the proposition, say from 4 to 5, causes the conclusion to change immediately to  $\frac{\partial}{\partial x}x^5 = 5x^4$  $\mathbf{x}$  $x^5 = 5x^4$ . (Note that MathView uses the same  $\partial x$ 

BEST COPY AVAILABLE

 $\hat{z}$ 

derivative symbol as its parent software, Maple V.) Moreover, the change in the power is accomplished by simply backspacing over the existing power and typing the new one, so it is quite easy to make numerous changes to the function and observe the result in the derivative.

The notebook shown above can be embedded in a simple web page, as in the following example:

The Power Rule In the expression below, we are finding the derivative of a power function--that is, a function of the form  $f(x) = x^n$ . Originally the power is 4, and you can see that the derivative is  $4x^3$ . (Look at the line that begins with the triangle.) In the line with the square box in front, change the power to various other constant values, and  $\sim$ observe how the formula for the derivative changes. Can you detect the pattern? Test your conjecture with negative powers as well as with positive ones, to see if your pattern holds for all constant powers.  $\mathcal{R}$  Change the power in the following line:  $\frac{\partial}{\partial x}$   $\mathbf{x}^4$  $\mathbf{x}$  $\frac{\partial}{\partial x} x^4 = 4x^3$  $\partial x$  x

With the MathView plug-in installed on your computer, you will be able to interact with the mathematics on this web page in the same way that you would if you were using the MathView software.

As another example, consider the MathView notebook shown on the next page, which is designed to allow students to explore the derivative of a quotient. In this notebook, changing the definition of either f or g will result in an immediate change to the

derivative of that function, to the formula for the quotient  $\frac{f(x)}{x}$ , and to the derivative of  $g(x)$ 

the quotient on the last line. Since deleting a portion of the definition of either f or g causes MathView to display any conclusions based on those propositions as crossed out with hash marks, students can easily see which conclusions are affected by the change, and can watch for changes in them to occur. (See the figures on the next page.)

In using web-based material such as this in conjunction with a calculus course, the author provides students with worksheets intended to guide their explorations and lead them to discover the relevant theorems of calculus. Readers who are interested in obtaining copies of these worksheets are encourage to contact the author.

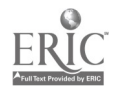

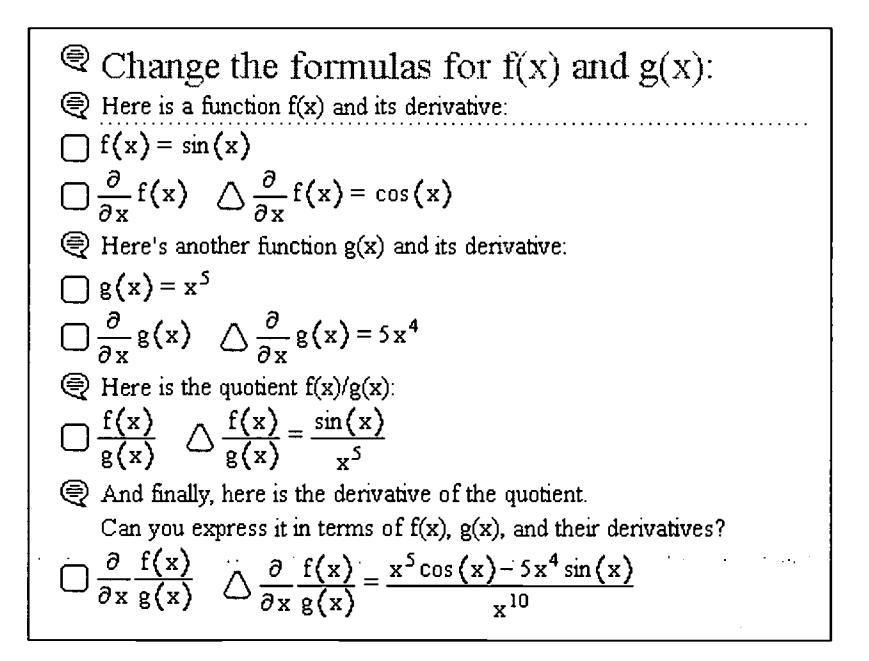

Notebook for the Quotient Rule

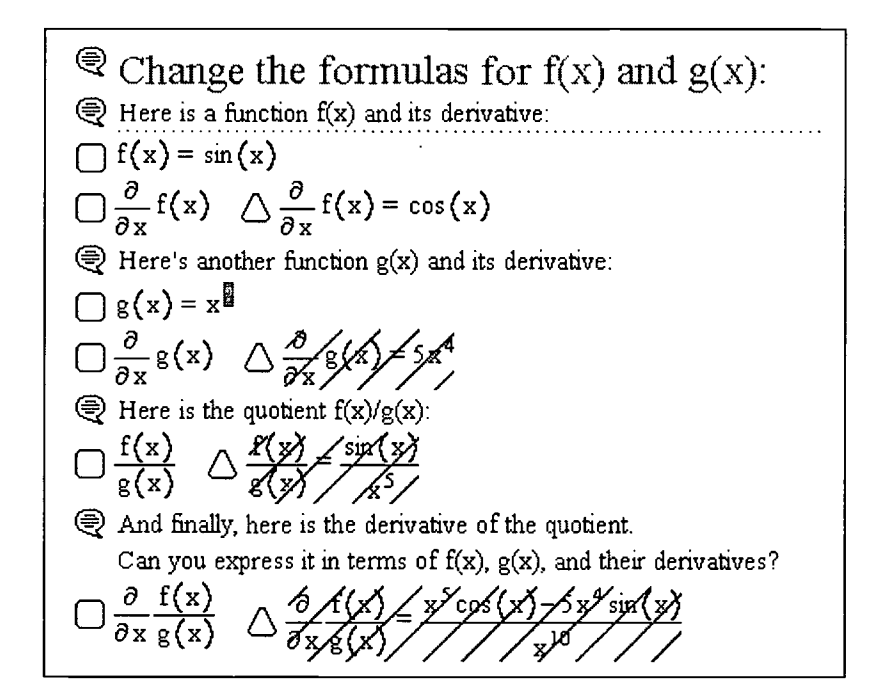

Quotient Rule Notebook with a Change in Process

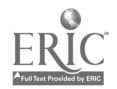

Other examples of interactive Math View notebooks that the author has used in teaching calculus can be viewed on-line at

### http://www.jcu.edu/cspitzna/calculus/

In order to be able to view and interact with the mathematics on these pages, it is necessary to install the Math View plug-in on your system. The plug-in can be obtained at no cost from the Math View Internet download site,

#### http://www.cybermath.com/form\_down.html

Versions of the plug-in are available for Windows 95 or NT, Windows 3.1, and Macintosh. The author has tested the Windows 95 plug-in with both Netscape and Internet Explorer.

## Creating an Interactive Web Page

Since a Math View notebook that has been embedded in a web page derives its interactive functionality from a plug-in, only the author of the web page needs to have the Math View software. Viewers of the page need only have a web browser with the plug-in installed. Once an appropriate notebook has been created using Math View, in order to embed the notebook in a web page, the notebook must be saved as a .THP file (as opposed to the default notebook file format, .THE). After the notebook has been saved, clicking Edit Copy HTML Tag will place a line of HTML code onto the clipboard. An example of this HTML tag is:

<embed src="quotrule.thp" height=282 width=692 pluginspage="http://www.maplesoft.com/Products/MathView/Edown.html">

A web page to enclose the MathView Notebook can be created using any HTML editor. (The author generally uses Netscape Composer.) Using the source editing feature of the HTML editor, or any ASCII text editor, paste the HTML tag from Math View into the HTML document at whatever location is desired for the notebook to appear.

Several comments about this HTML tag should be made. First, the URL for the pluginspage (the web page that a viewer will be directed to, in case the plug-in has not been installed) has changed, and so it should be changed by hand in this line of HTML code. The correct pluginspage URL is currently:

#### http://www.cybermath.com/form\_down.html

Second, the height and width of the embedded image that are hard-coded into the HTML tag may not be large enough. This is because some of the changes that a viewer might make to the mathematics on the page can increase the horizontal and vertical size of the image needed to contain the mathematics. To assure that the image size allocated by the viewer's web browser is adequate to accommodate the anticipated changes to the

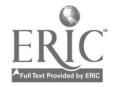

BEST COPY AVAILABLE

mathematics, it is recommended that the height-and possibly the width-constants be increased manually when editing the <embed> tag in the HTML document.

After creation of the notebook and the web page to contain it, simply place both files in a location where they accessible to the intended audience. Opening the HTML document with a web browser (which has the Math View plug-in installed) will automatically load the notebook, with all of its interactive functionality.

## Conclusion

Although Math View does not have the intrinsic power of many other computer algebra systems, its interface design and plug-in support make it possible to post true interactive mathematics on the web with minimal amounts of effort and cost. In the author's case, Math View has provided the capability to deliver web-based discovery activities for use by students in a calculus class. Interested readers may find examples of these activities on-line, at http://www.jcu.edu/cspitzna/calculus/. Readers are also encouraged to contact the author for written copies of guided discovery worksheets to accompany the interactive calculus web pages.

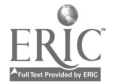

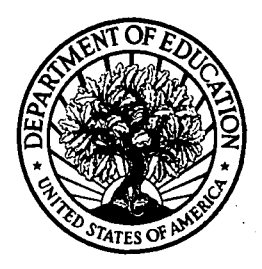

## U.S. Department of Education

Office of Educational Research and Improvement (OERI) National Library of Education (NLE) Educational Resources Information Center (ERIC)

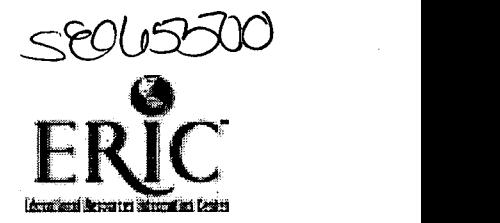

# REPRODUCTION RELEASE

(Specific Document)

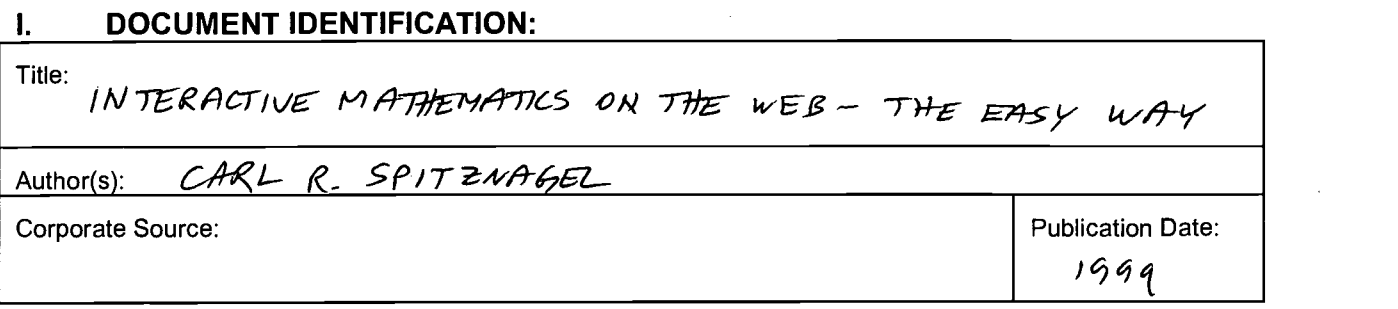

## II. REPRODUCTION RELEASE:

In order to disseminate as widely as possible timely and significant materials of interest to the educational community, documents announced in the monthly abstract journal of the ERIC system, Resources in Education (RIE), are usually made available to users in microfiche, reproduced paper copy, and electronic media, and sold through the ERIC Document Reproduction Service (EDRS). Credit is given to the source of each document, and, if reproduction release is granted, one of the following notices is affixed to the document.

If permission is granted to reproduce and disseminate the identified document, please CHECK ONE of the following three options and sign at the bottom of the page.

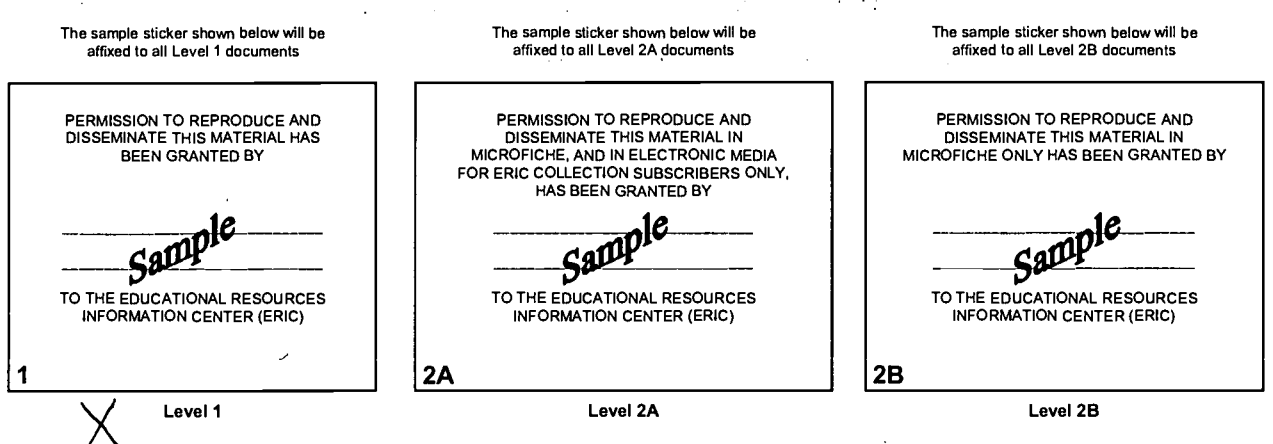

Check here for Level 1 release, permitting reproduction and dissemination in microfiche or other ERIC archival media (e.g., electronic) and paper copy.

Check here for Level 2A release, permitting reproduction and dissemination in microfiche and in electronic media for ERIC archival collection subscribers only

Check here for Level 2B release, permitting reproduction and dissemination in microfiche only

Documents will be processed as indicated provided reproduction quality permits. If permission to reproduce is granted, but no box is checked, documents will be processed at Level 1.

I hereby grant to the Educational Resources Information Center (ERIC) nonexclusive permission to reproduce and disseminate this document as indicated above. Reproduction from the ERIC microfiche or electronic media by persons other than ERIC employees and its system contractors requires permission from the copyright holder. Exception is made for non-profit reproduction by libraries and other service agencies to satisfy information needs of educators in response to discrete inquiries. Printed Name/Position/Title:

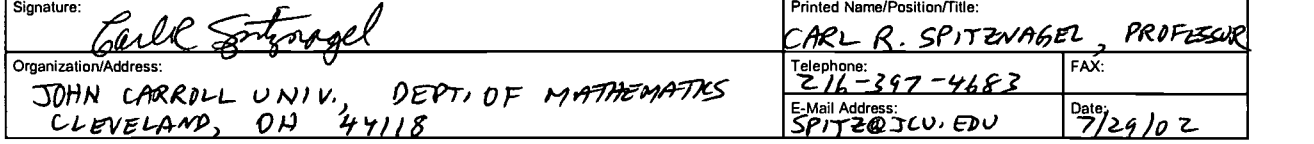

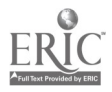